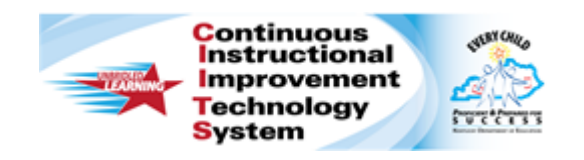

# **Schoolnet: Editing and Deleting Published Reports Quick Reference Card**

# **Schoolnet: Editing and Deleting Published Reports**

Audience Roles: Leadership, Staff with Specialist and/or Analyst You can edit or delete any published report in the report banks to which you have access.

#### **Change the Details of a Published Report**

To modify the name, description, or category of a published report:

- 1. Roll your cursor over **School & District Data** and select **Report Bank**
- 2. If you have access to multiple banks, use the **Institution** menu to navigate to the applicable bank
- 3. Expand the appropriate category by clicking the **+** sign
- 4. Find the report and click **More**
- 5. Click **Edit Name and Description**
- 6. Make your changes
- 7. Click **Save Report**

If the report is published to more than one bank (contextualized), the changes will appear in all banks.

## **Retract a Contextualized Report**

To remove a report that was published to multiple report banks:

- 1. Roll your cursor over **School & District Data** and select **Report Bank**
- 2. Open the **Institution** menu and select one of the schools
- 3. Expand the appropriate category by clicking the **+** sign
- 4. Find the report and click **More**
- 5. Click **View Publication Details**
- 6. To retract the report, click **Retract Publication**

#### **Delete a Report**

Delete a report published to one bank. If you delete a report that is published to multiple banks, deleting it will remove it only from the current institution bank.

- 1. Roll your cursor over **School & District Data** and select **Report Bank**
- 2. If you have access to multiple banks, use the **Institution** menu to navigate to the applicable bank
- 3. Expand a filter category by clicking the **+** sign
- 4. Find the report and click **Delete Report**

#### **Modify the Student Set or Report Parameters**

Modify a published report so you don't have to recreate a report from scratch.

- **1.** Locate the report in the **Report Bank** under **School & District Data**
- 2. Run the report by clicking on the name of the report
- 3. Click the **Edit** button next to any of the data elements (i.e. **Student Set**, **Viewing Options**, etc) to make your desired changes

Copyright © 2013 Pearson

## **PEARSON**

4. When finished making edits, click the "**Go**" button to return to the report:

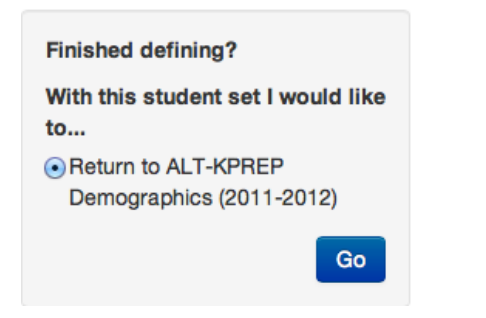

- 5. Click the **Save Report** link at the top of the Report Details
- 6. Enter the **Name** and **Description** for the edited report and select any desired **Organizers**
- 7. Click **Save Report**
- 8. **Publish** the report (see the QRC for Publishing Reports)
- 9. If desired, **Delete** the original report (see the Delete Report section above)